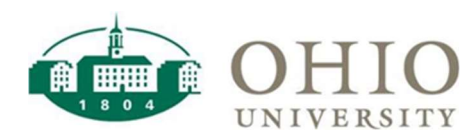

# Quick Reference Guide–Filling out a Journal Entry Template

### Distributed Journal Entry Process

Distributed Journal Entry is a process that allows campus users to prepare and upload journal entries to Oracle Ebiz. The first step in this process utilizes an Excel based Journal Entry Template that is populated, by campus, with the lines for the journal entry. The Excel template is available to all individuals.

This guide shows the steps for downloading and populating a Journal Entry Template.

The second step in the Distributed Journal Entry process utilizes an application called the Journal Entry Tool (JET). JET access is only available to individuals identified as Processors by their CFAO. Please see the [Journal Entry Tool \(JET\) QRG](https://www.ohio.edu/finance/trainings) for information on staging and uploading journal entries using JET.

For additional information on the Distributed Journal Entry Process please see the [Journal Entry Tool \(JET\) User Guide.](https://www.ohio.edu/finance/trainings)

## Downloading the Template

For all campus users the Journal Entry Template is available on the Finance Forms webpage at [https://www.ohio.edu/finance/forms.](https://www.ohio.edu/finance/forms) 

To download the template from the Finance Forms webpage, scroll to the Journal Entry Template (for JET application) document, or apply a filter to search.

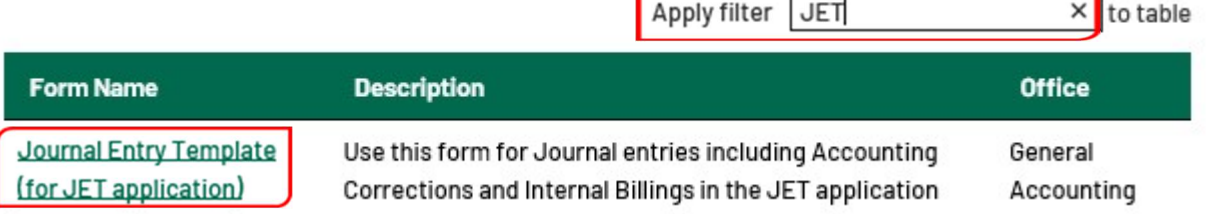

Individuals identified as Processors will also have access to the Excel Journal Entry Template in the Journal Entry Tool (JET) application.

To download the template from within the JET application, select the "Misc" menu and then choose the "Download a Template" option.

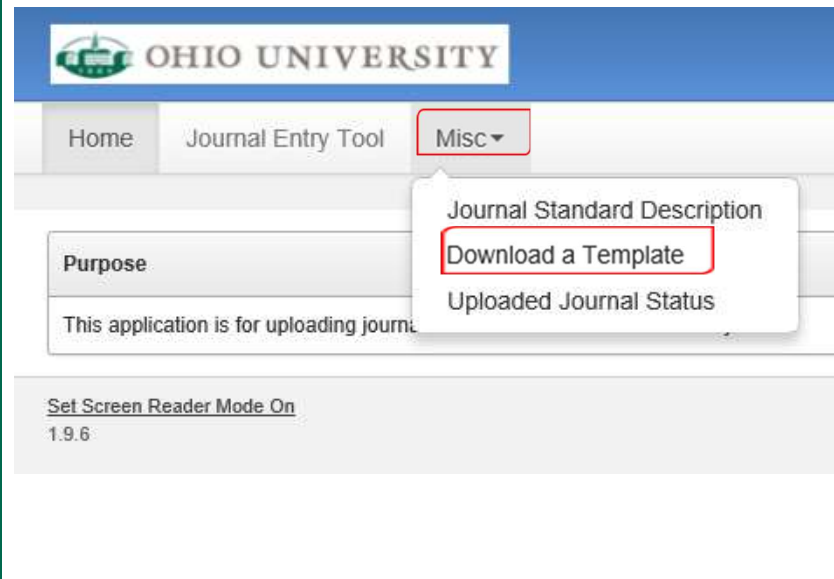

### Populating the Template

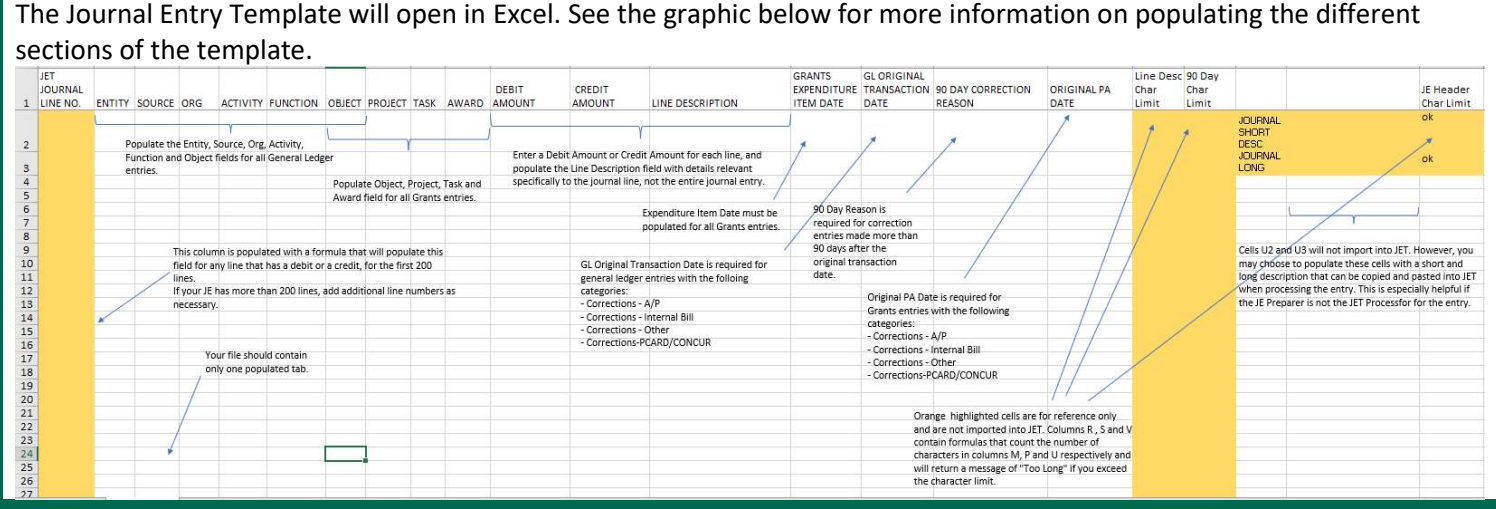

# Rules & Guidelines for Journal Entries

- Do not correct multiple transactions on a single line.
- Accounting Corrections must be completed within 90 days of the transaction date unless special circumstances are documented. Document any unusual circumstances for exception to the 90-day rule in the 90 Day Correction Reason field. The journal entry will be reversed if the circumstances are not appropriate.
- Internal Billings must be completed within 30 days after the month of service. If a billing is late, special circumstances must be documented in the line description. The Internal Billing will be reversed if the circumstances are not appropriate for a late billing. For more information on Internal Billings, please see the Internal Charges [Quick Reference Guide.](https://www.ohio.edu/finance/quick-reference-guides)
- Posted entries will be audited by Central Accounting, Internal Audit, and the University's external auditors to ensure compliance with procedures.
- The Reversal process for JET can be completed using one of two options as outlined below:
	- $\circ$  Create a new journal entry with the debits and credits reversed and upload as a new journal entry, or:
	- o Send an email with the following details to [FinanceCustomerCare@ohio.edu re](mailto:FinanceCustomerCare@ohio.edu)questing a JET reversal.
		- Copy and pasted full name of the Journal Entry (not a snippet);
		- **Period the original entry posted;**
		- The period you would like the reversal posted. (Note: You must choose an open period.)

#### For More Information

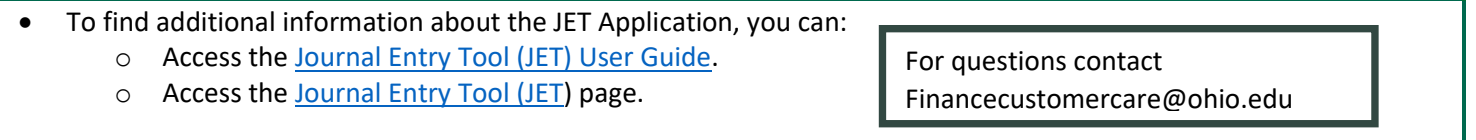